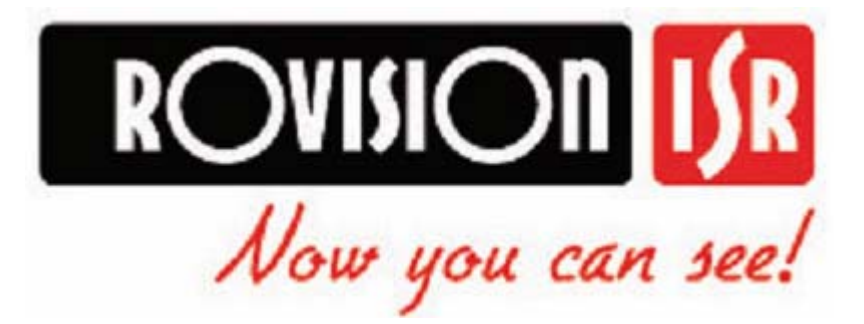

# Gyors felszerelési útmutató

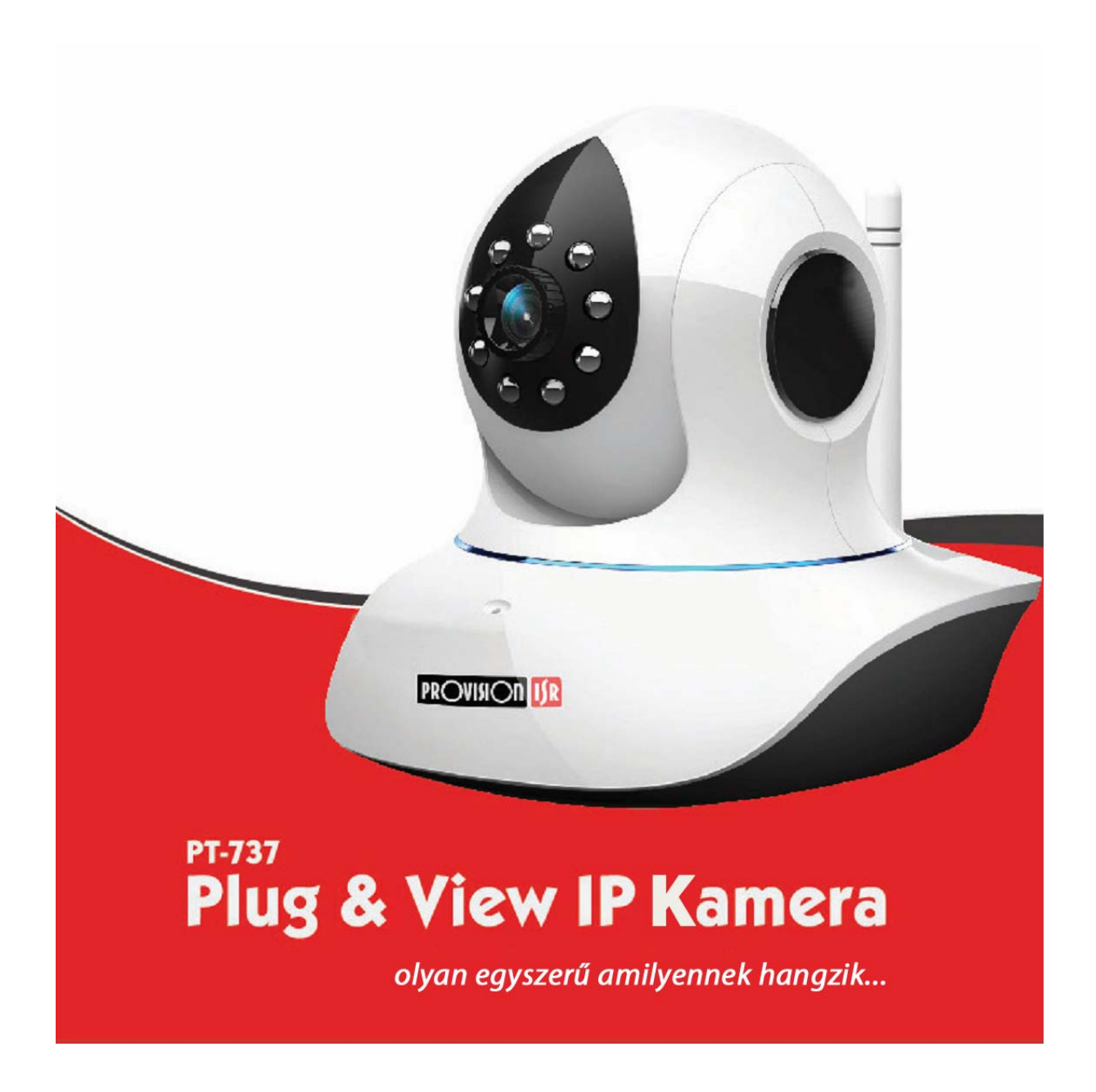

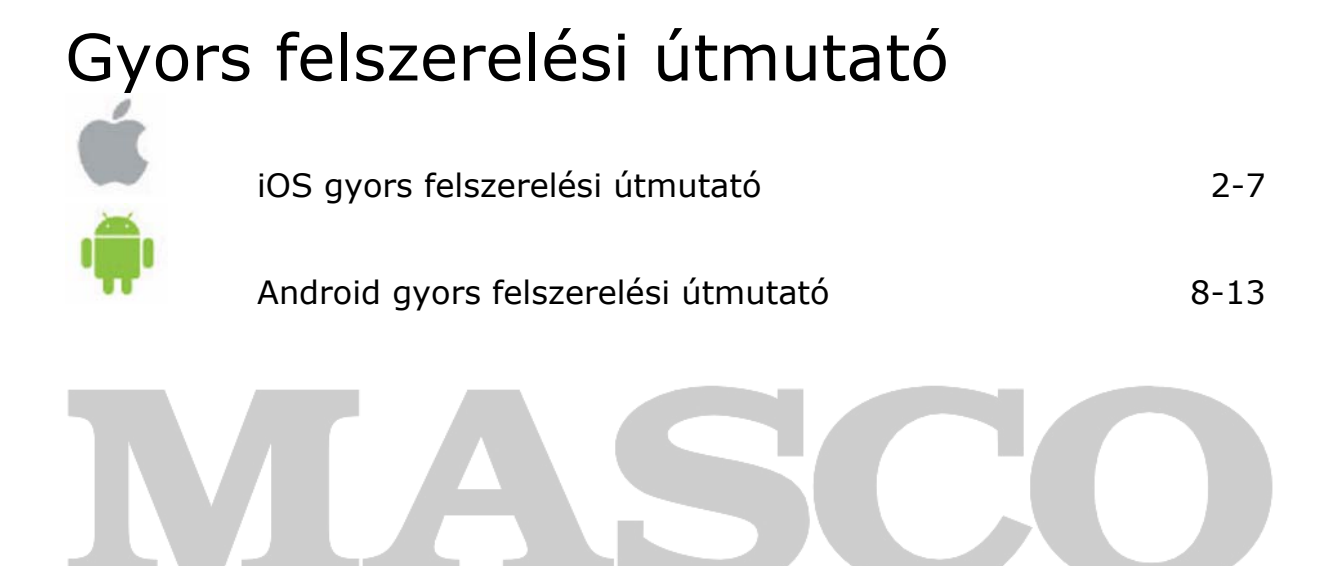

**SECURITY & GATE AUTOMATION TRADE LTD.** 

## **Provision-ISR PnV IP kamera**

iOS gyors felszerelési útmutató:

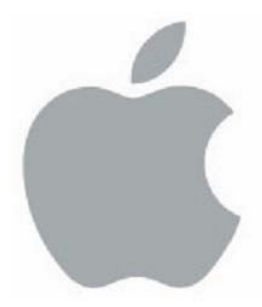

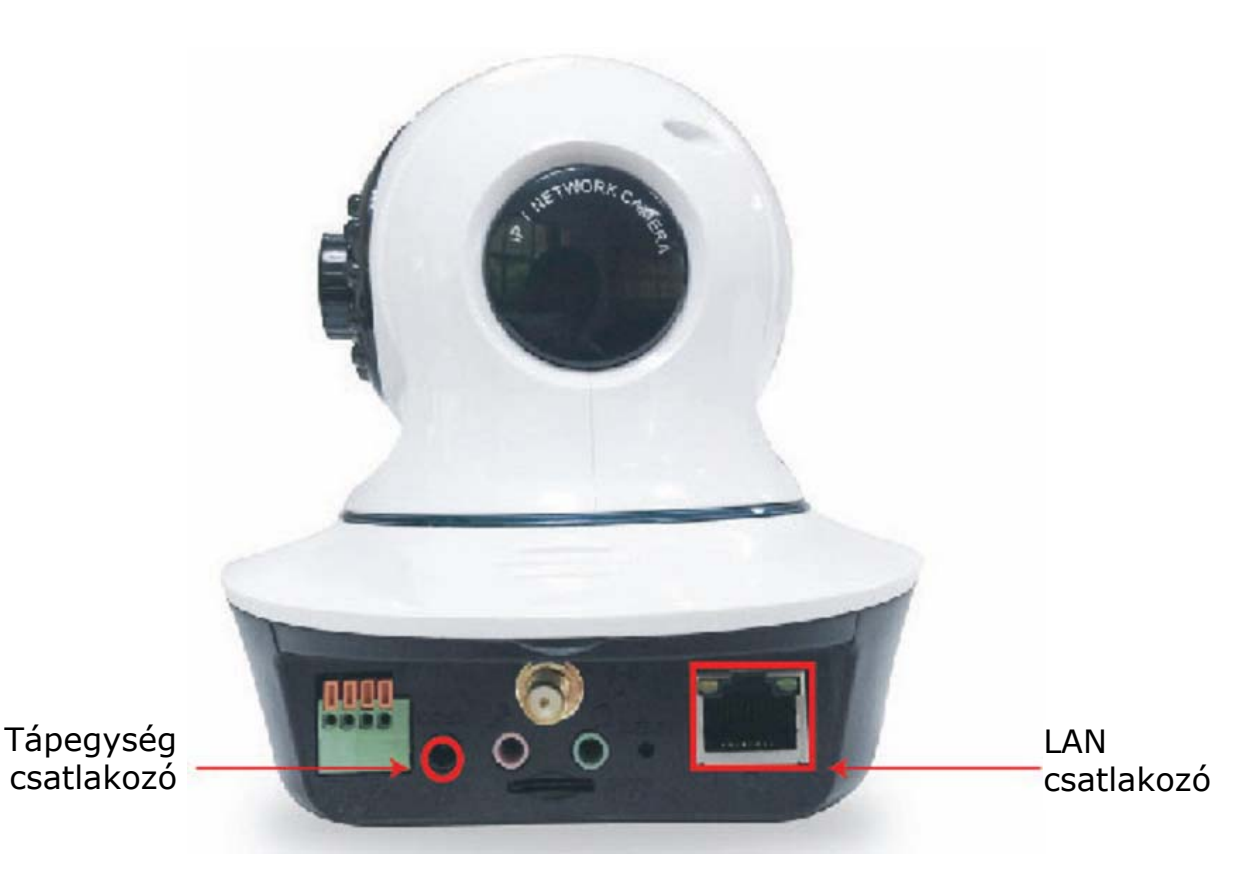

## 1 Kamera csatlakoztatása a LAN-hoz és a tápegységhez:

- 1.a Csatlakoztassa a kamerát a mellékelt AC tápegység használatával a 230 Vac elektromos hálózathoz.
- 1.b Csatlakoztassa a kamerát a melléket számítógépes hálózati kábel segítségével egy Internet hozzáféréssel rendelkező routerhez. Győződjön meg arról, hogy a kamera LAN csatlakozójának zöld és sárga jelzőfénye világít-e.
- 1.c Várja meg amíg a kamera befejezi az indítási folyamatot (kb. 20 mp.).

## 2 iPhone alkalmazás feltelepítése (ProvisionPnV)

- 2.a Telepítse fel az Apple App Store-ból az ingyenes "ProvisionPnV" alkalmazást.
- 2.b A telepítés befejezése után nyissa meg az előző lépésben feltelepített alkalmazást:

## 3 Kamera hozzáadása:

- 3.a A megjelenő képernyőn válassza az "Add Camera"-t.
- 3.b Olvassa be a kamera alján található QR kódot, majd vigye be a jelszót és válassza a "done"-t.

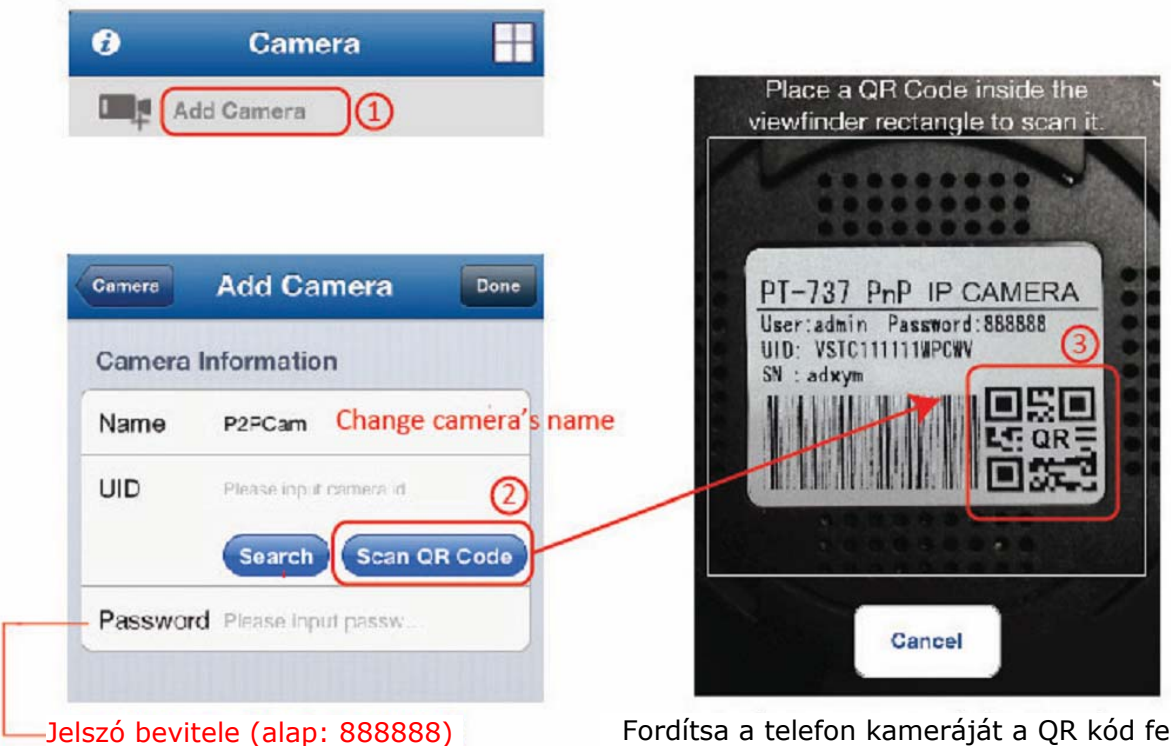

Fordítsa a telefon kameráját a QR kód felé. A kamera automatikusa fel fogja ismerni azt.

#### **Megjegyzés:**

- Ebben a lépésben megváltoztathatja a kamera nevét.
- Az első telepítés végeztével erősen ajánlott a jelszó megváltoztatása. Az alapértelmezett jelszó megváltoztatásához menjen a kamera beállítási menüjében található "Password Setting"-be.
- A telefonnal azonos LAN hálózatra csatlakoztatott kamerákat a "Search" választásával automatikusan is megkeresheti.

- Amennyiben telefonja nem rendelkezik QR kódolvasó alkalmazással, akkor töltsön le egyet a App Store-ból, pl. QR Reader for iPhone [https://itunes.apple.com/us/app/qr-reader-for](https://itunes.apple.com/us/app/qr-reader-for-iphone/id368494609?mt=8)[iphone/id368494609?mt=8](https://itunes.apple.com/us/app/qr-reader-for-iphone/id368494609?mt=8) és telepítse fel azt.

## 4 Gratulálunk!!!

Ezzel a kamera hozzáadásra került az iPhone-hoz. Érintse meg az élőkép megtekintéséhez. A kamera funkcionalitásának növeléséhez az alábbiakban ismertetésre kerülő beállítási lépések végezhetőek el.

#### **Megjegyzés:**

- Amennyiben a kép villogását tapasztalja, akkor menjen a kamera beállításába és állítsa át a "View mode"-ot (50/60 Hz) .az országban alkalmazott elektromos hálózatnak megfelelően.
- Amennyiben a kamera képe homályos, akkor forgassa el az optika külső gyűrűjét a kép fókuszának megfelelő beállításához.

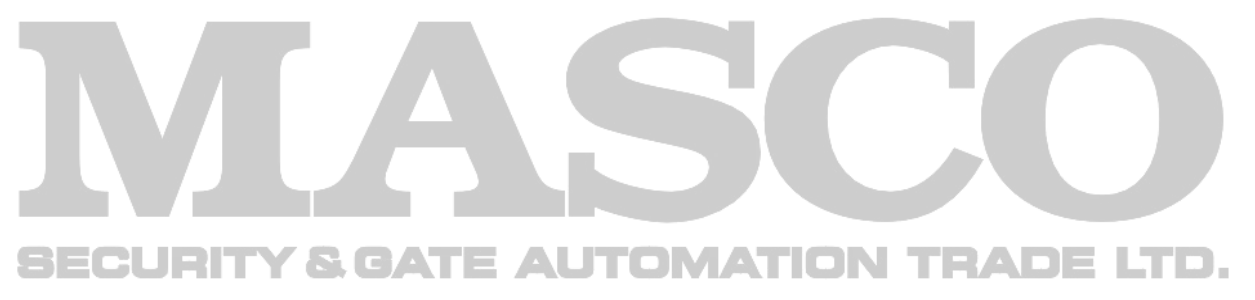

## 5 További beállítások:

A beállítási menübe történő belépéshez válassza a jobb oldalon felül látható nyilat, majd a "Camera Setting"-et.

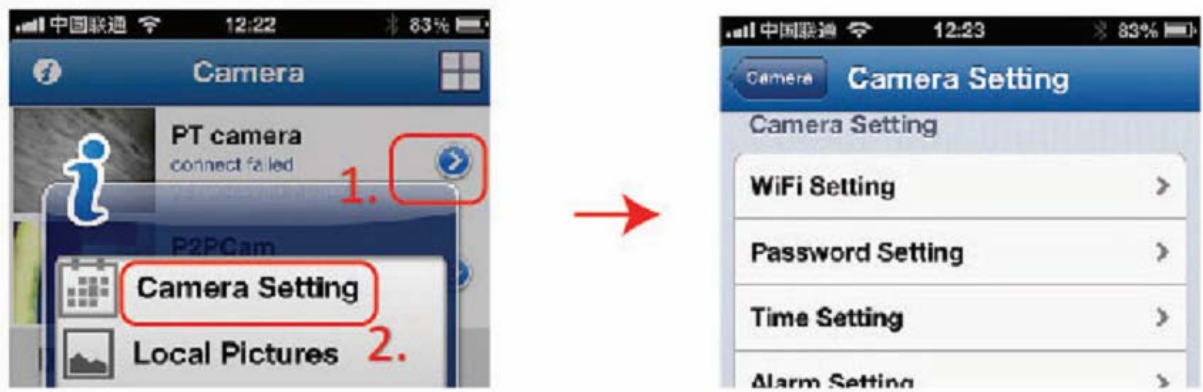

#### 5.a WiFi beállítás:

Annak érdekében hogy kamerát ne kelljen vezetékes LAN kapcsolaton keresztül használni ebben a pontban lehet a kamerát a vezetéknélküli számítógépes hálózathoz csatlakoztatni.

5.a.i Menjen a beállítási menüben található "WiFi Setting"-be.

5.a.ii A kamera automatikusan meg fogja keresni az elérhető WiFi hálózatokat. Várja meg a keresési folyamat befejeztét. A keresési folyamat 20 mp-ig is eltarthat.

5.a.iii Válassza ki a kívánt hálózatot, majd a következő képernyőn vigye be a hálózati jelszót.

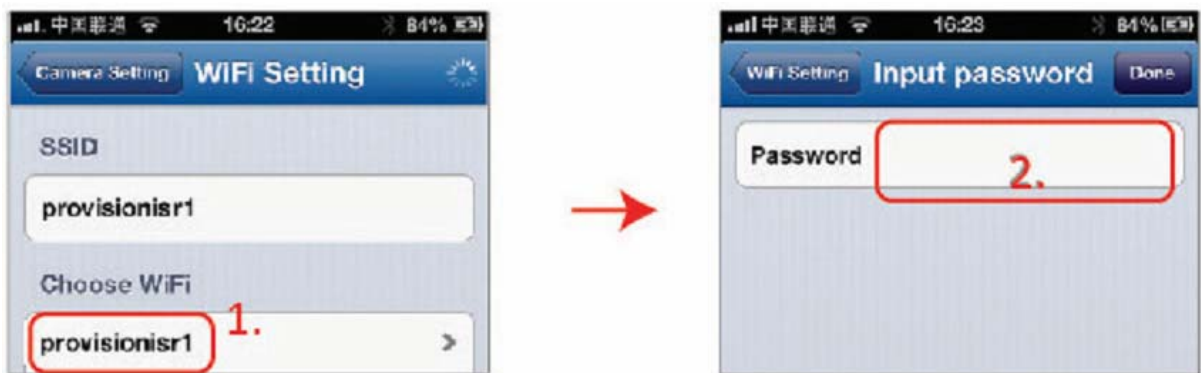

5.b Helyi SD kártya beszerelése

Ebben a pontban hozzáadható, illetve beállítható a helyi videorögzítés céljára szolgáló a micro SD kártya.

- 5.b.i Helyezzen be egy max. 32 GB kapacitású micro SD kártyát az arra szolgáló foglalatba.
- 5.b.ii Menjen a beállítási menüben található "SD Setting"-be.
- 5.b.iii Válassza az "SD Format"-ot, majd erősítse meg szándékát a megjelenő ablakban.

**Fontos megjegyzés:** Győződjön meg arról, hogy az "SD Status" "SD card recording"-ot mutat-e.

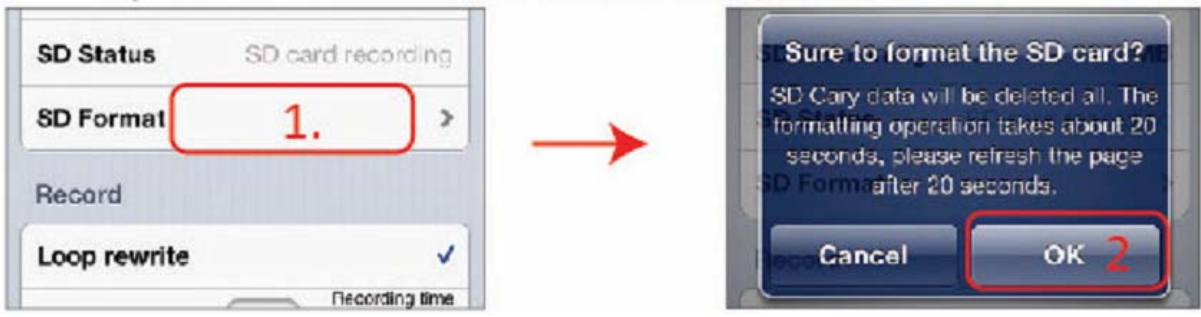

### 5.c Időbeállítás

A kamera élő képén és a rögzített fájlokon látható helyes időbélyeg céljából a kamera óráját be kell állítani.

- 5.c.i Menjen a beállítási menüben található "Time Setting"-be.
- 5.c.iiA következő menüben kapcsolja "On"-ba a "Sync with Local Time"-ot. Ez frissíteni fogja a kamera idejét, majd automatikusan visszakapcsol "Off"-ra.

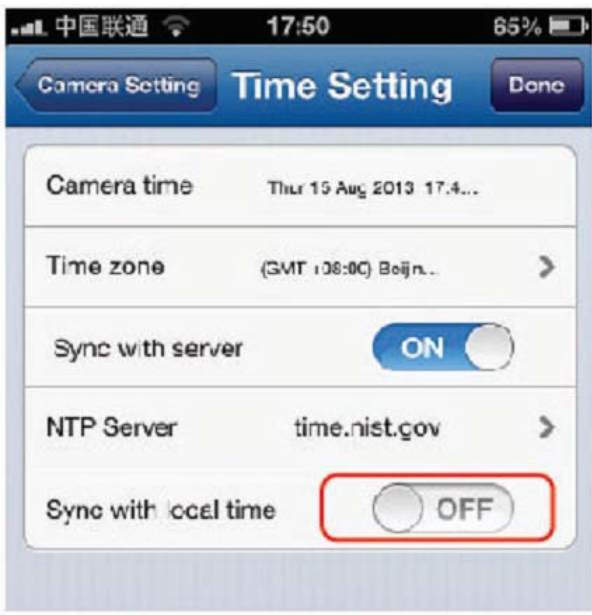

## **Provision-ISR PnV IP kamera**

Android gyors felszerelési útmutató:

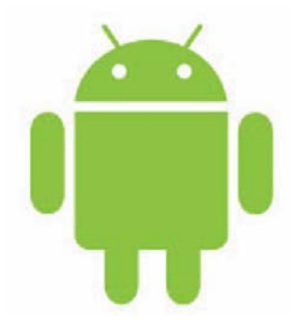

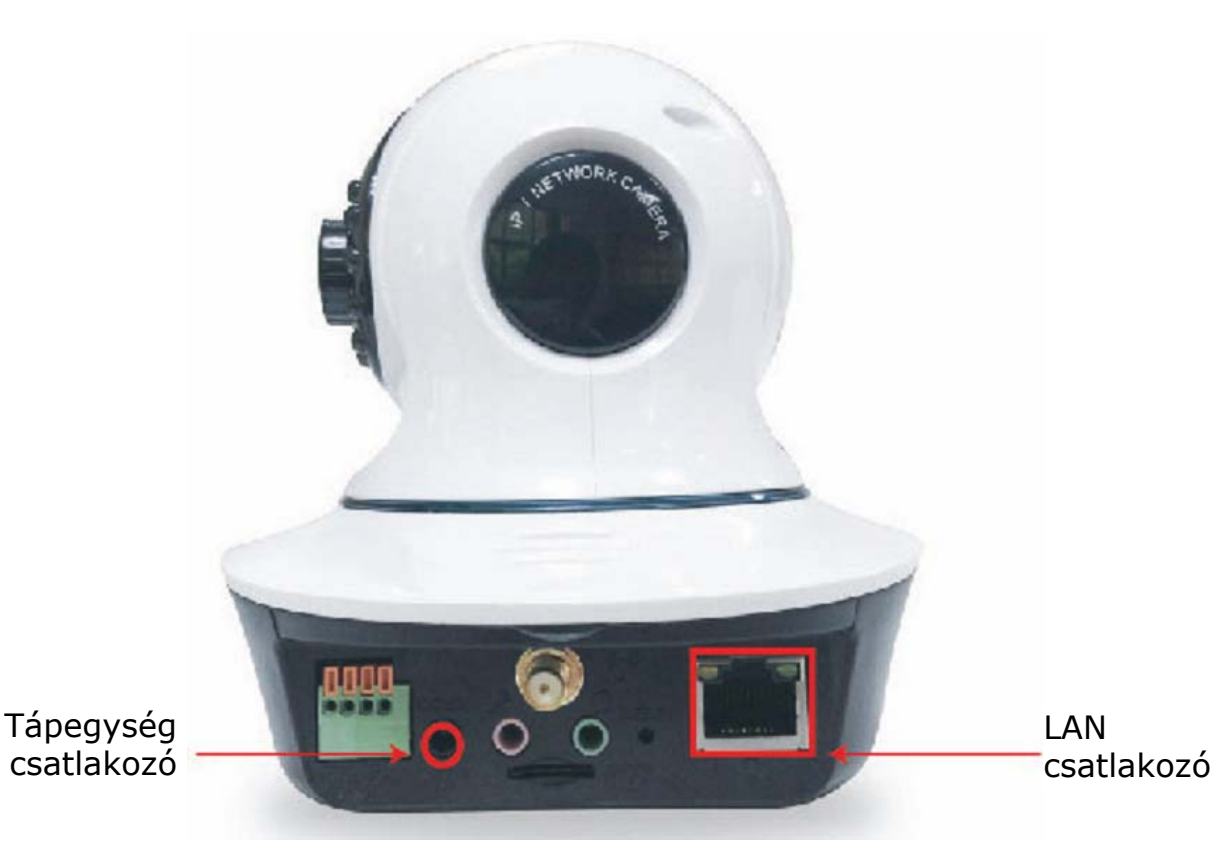

## 1 Kamera csatlakoztatása a LAN-hoz és a tápegységhez:

- 1.a Csatlakoztassa a kamerát a mellékelt AC tápegység használatával a 230 Vac elektromos hálózathoz.
- 1.b Csatlakoztassa a kamerát a melléket számítógépes hálózati kábel segítségével egy Internet hozzáféréssel rendelkező routerhez. Győződjön meg arról, hogy a kamera LAN csatlakozójának zöld és sárga jelzőfénye világít-e.
- 1.c Várja meg amíg a kamera befejezi az indítási folyamatot (kb. 20 mp.).

## 2 Android alkalmazás feltelepítése (ProvisionPnV)

- 2.a Telepítse fel az Google Play Store-ból az ingyenes "ProvisionPnV" alkalmazást.
- 2.b A telepítés befejezése után nyissa meg az előző lépésben feltelepített alkalmazást:

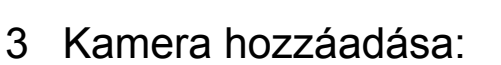

- 3.a A megjelenő képernyőn válassza az "Add Camera"-t.
- 3.b Olvassa be a kamera alján található QR kódot, majd vigye be a jelszót és válassza a "done"-t.

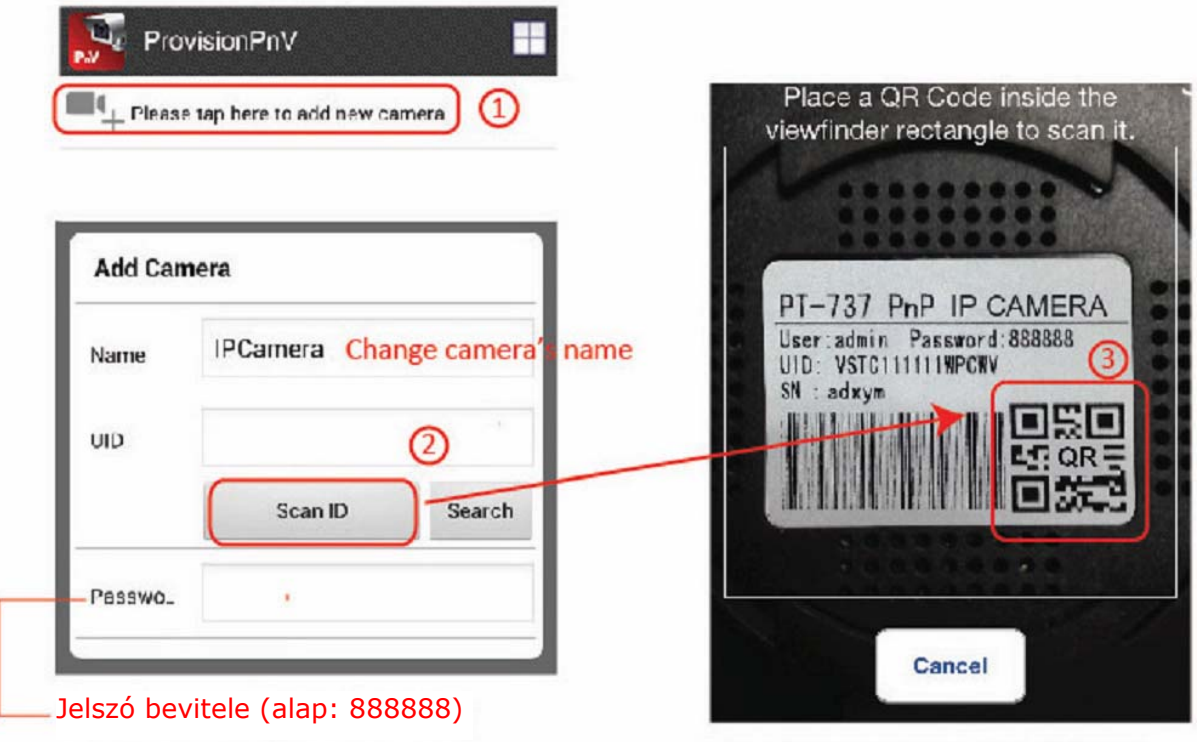

Fordítsa a telefon kameráját a QR kód felé. A kamera automatikusa fel fogja ismerni azt.

#### **Megjegyzés:**

- Ebben a lépésben megváltoztathatja a kamera nevét.
- Az első telepítés végeztével erősen ajánlott a jelszó megváltoztatása. Az alapértelmezett jelszó megváltoztatásához menjen a kamera beállítási menüjében található "Password Setting"-be.
- A telefonnal azonos LAN hálózatra csatlakoztatott kamerákat a "Search" választásával automatikusan is megkeresheti.

- Amennyiben telefonja nem rendelkezik QR kódolvasó alkalmazással, akkor töltsön le egyet a Google Play Áruházból, pl. QR Droid <https://play.google.com/store/apps/details?id=la.droid.qr&hl=hu>és telepítse fel azt.

## 4 Gratulálunk!!!

Ezzel a kamera hozzáadásra került az Android-hoz. Érintse meg az élőkép megtekintéséhez. A kamera funkcionalitásának növeléséhez az alábbiakban ismertetésre kerülő beállítási lépések végezhetőek el.

#### **Megjegyzés:**

- Amennyiben a kép villogását tapasztalja, akkor menjen a kamera beállításába és állítsa át a "View mode"-ot (50/60 Hz) .az országban alkalmazott elektromos hálózatnak megfelelően.
- Amennyiben a kamera képe homályos, akkor forgassa el az optika külső gyűrűjét a kép fókuszának megfelelő beállításához.

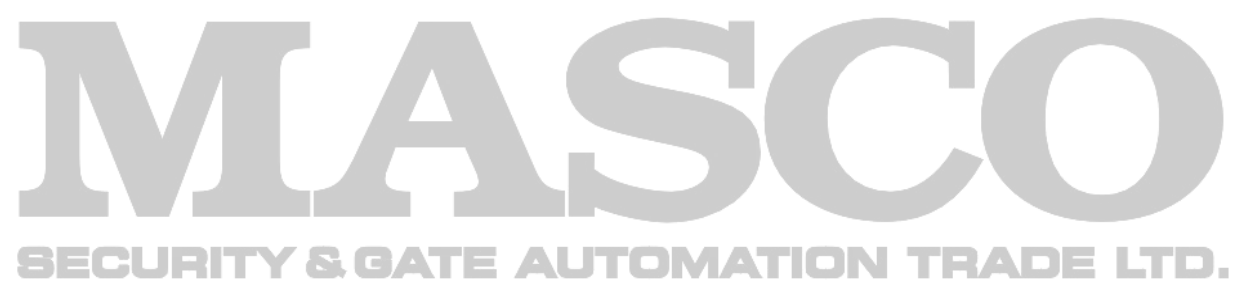

## 5 További beállítások:

A beállítási menübe történő belépéshez válassza a jobb oldalon felül látható nyilat, majd a "Camera Setting"-et.

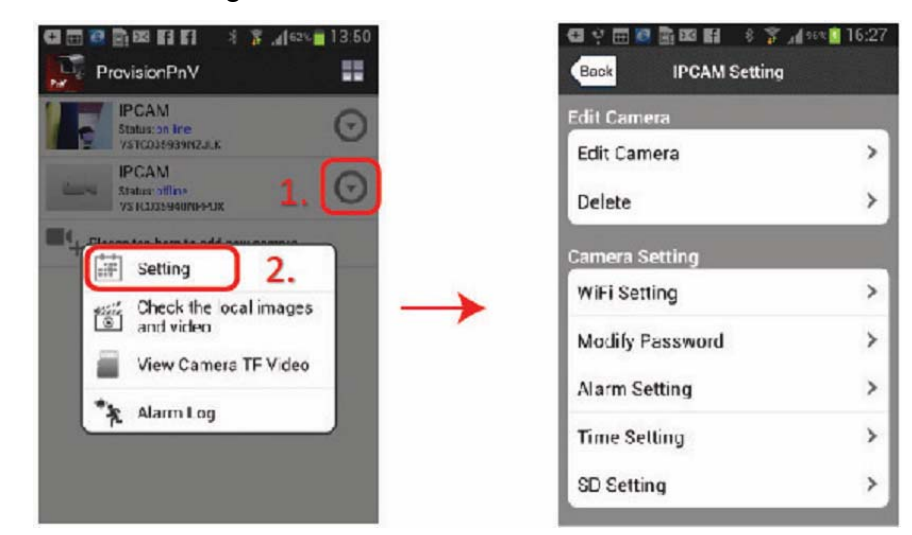

### 5.a WiFi beállítás:

Annak érdekében hogy kamerát ne kelljen vezetékes LAN kapcsolaton keresztül használni ebben a pontban lehet a kamerát a vezetéknélküli számítógépes hálózathoz csatlakoztatni.

5.a.i Menjen a beállítási menüben található "WiFi Setting"-be.

- BECURITY & GATE AUTOMATION TRADE LTD. 5.a.ii A kamera automatikusan meg fogja keresni az elérhető WiFi hálózatokat. Várja meg a keresési folyamat befejeztét. A keresési folyamat 20 mp-ig is eltarthat.
	- 5.a.iii Válassza ki a kívánt hálózatot, majd a következő képernyőn vigye be a hálózati jelszót.

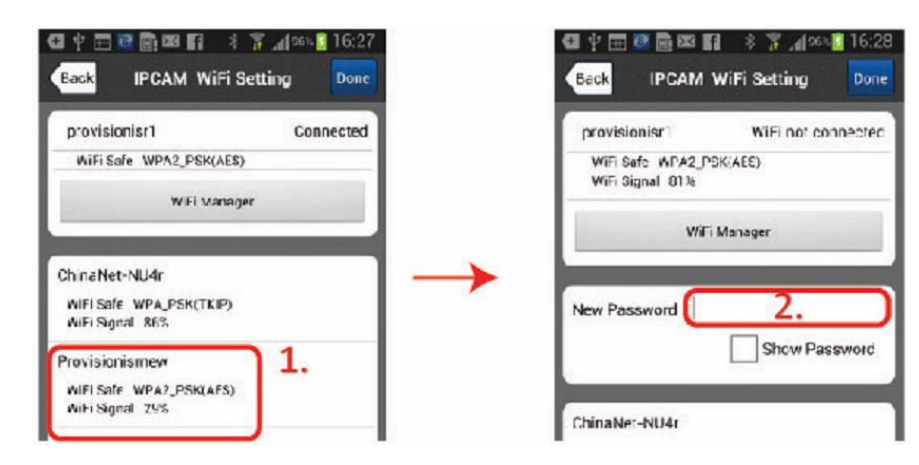

11

MASCO Biztonságtechnikai és Nyílászáró Automatizálási Kereskedelmi Kft. 1045 Budapest, Madridi út 2. Tel: (06 1) 3904170, Fax: (06 1) 3904173, E-mail: masco@masco.hu,

www.masco.hu

#### 5.b Helyi SD kártya beszerelése

Ebben a pontban hozzáadható, illetve beállítható a helyi videorögzítés céljára szolgáló a micro SD kártya.

- 5.b.i Helyezzen be egy max. 32 GB kapacitású micro SD kártyát az arra szolgáló foglalatba.
- 5.b.ii Menjen a beállítási menüben található "SD Setting"-be.
- 5.b.iii Válassza az "SD Format"-ot, majd erősítse meg szándékát a megjelenő ablakban.

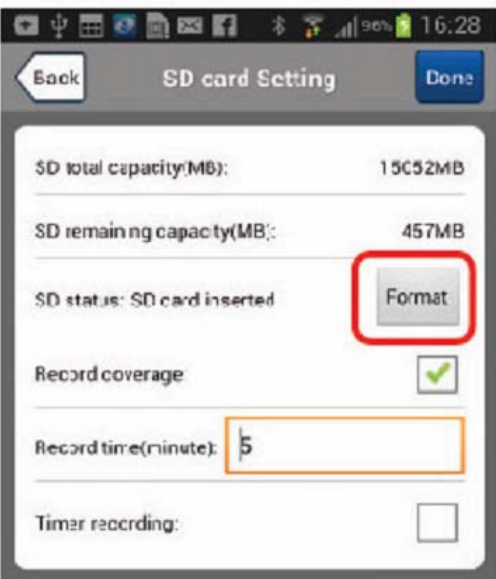

#### 5.c Időbeállítás

A kamera élő képén és a rögzített fájlokon látható helyes időbélyeg céljából a kamera óráját be kell állítani.

- 5.c.i Menjen a beállítási menüben található "Time Setting"-be.
- 5.c.ii A következő menüben válassza a "Sync with the Phone"-t. Ez automatikusan a telefon idejére fogja frissíteni a kamera idejét.

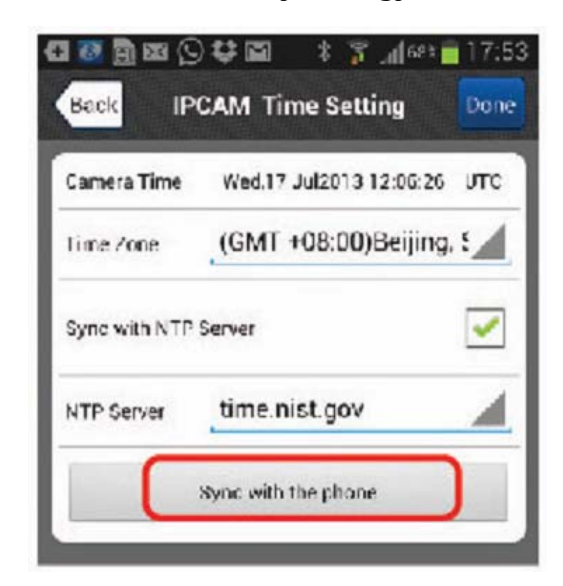

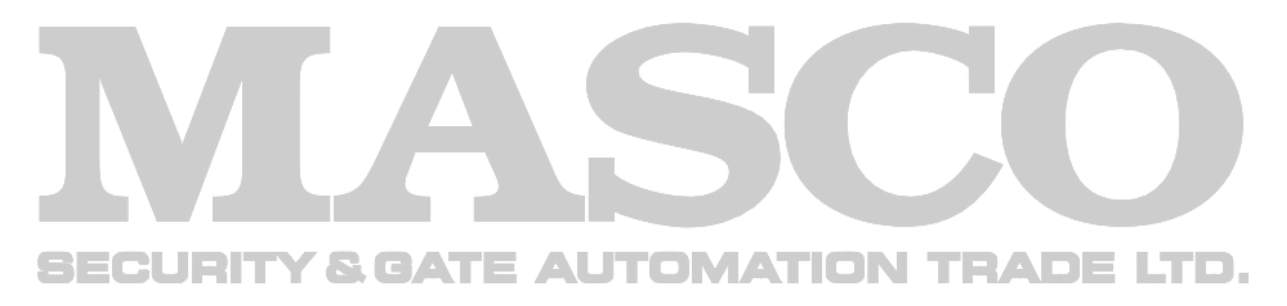

#### Memóriakártya PC videolejátszó letöltése:

[http://www.masco.hu/szoftverek/Video\\_player\\_for\\_TF\\_card\\_record\\_file.rar](http://www.masco.hu/szoftverek/Video_player_for_TF_card_record_file.rar)

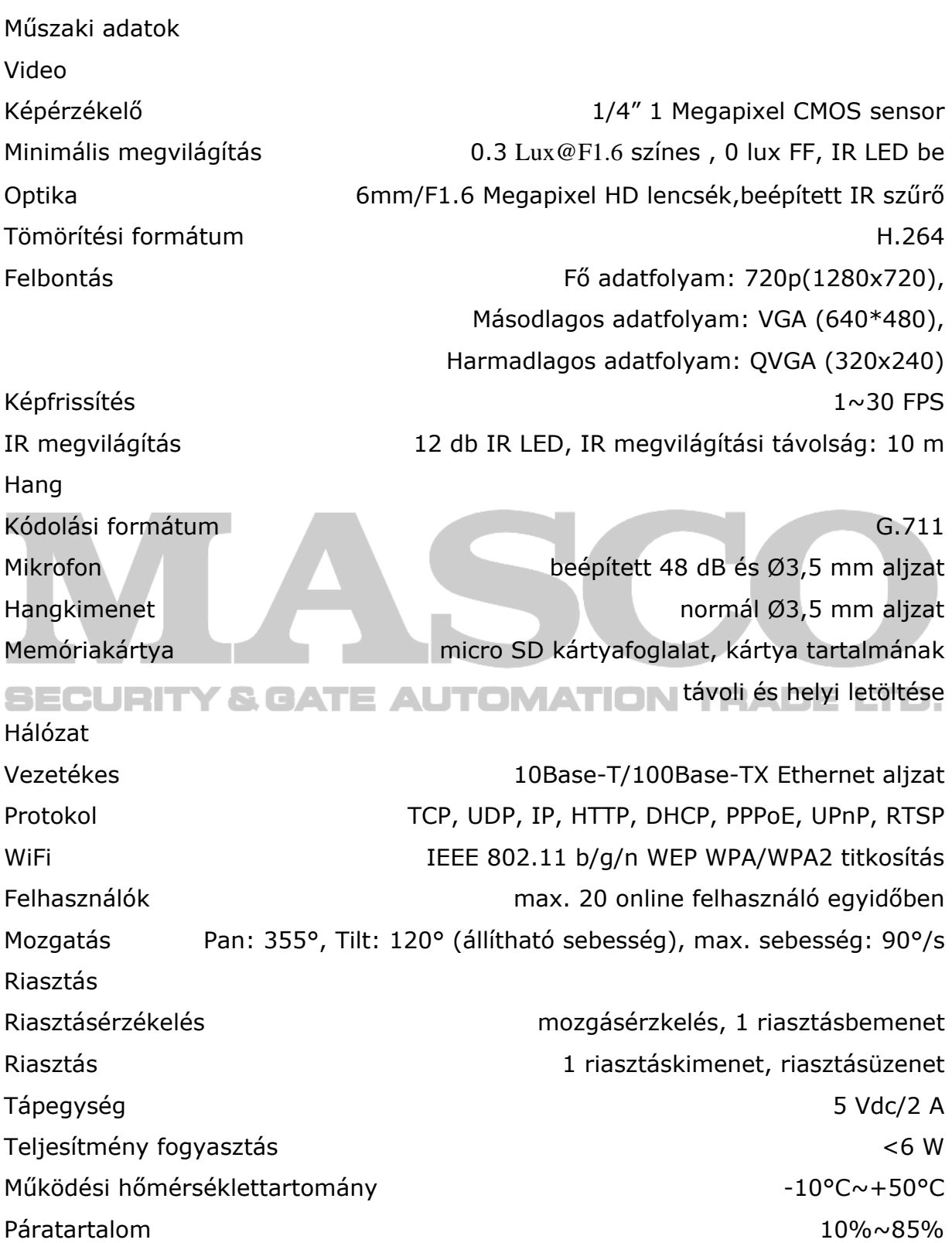

Méret (mm) 195x140x127

14

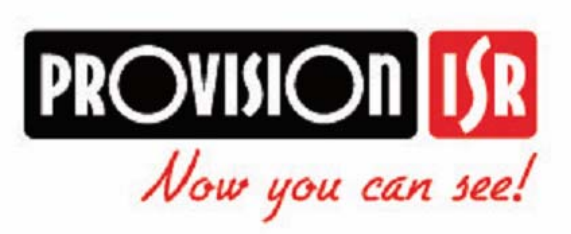

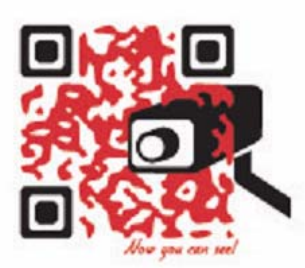

http://www.provision-isr.com